# WordPress.com

| Sign Up/Log In via           | <u>wordpress.com</u>                 |
|------------------------------|--------------------------------------|
| Username or an email address |                                      |
| Password                     |                                      |
| My website (or a blog) is    | wordpress.com                        |
| An example website is        | italiancookingwithmary.wordpress.com |

# After The Set Up.

What is next? After I log in, I see the "**Reader**" page. Because I chose to follow a handful of WordPress sites, this is where I can see the most recent blog posts made by those sites. Use the search option and type in some keywords in order to find more interesting blogs to follow. Try it.

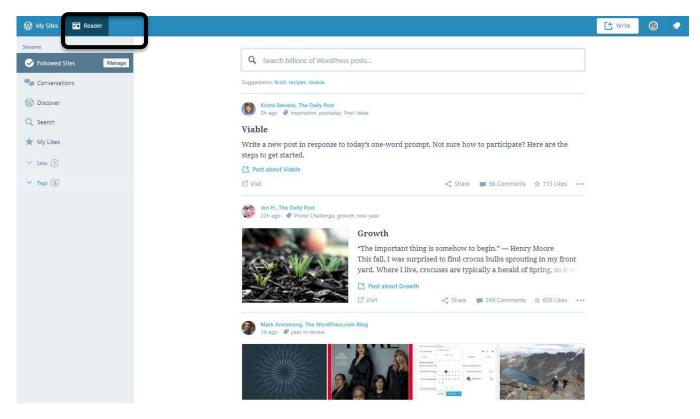

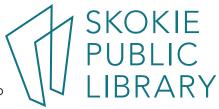

### Dashboard

How do I access my site?

To get to the **dashboard** I need to click on "**My Sites**". Dashboard is where all the things main things are located.

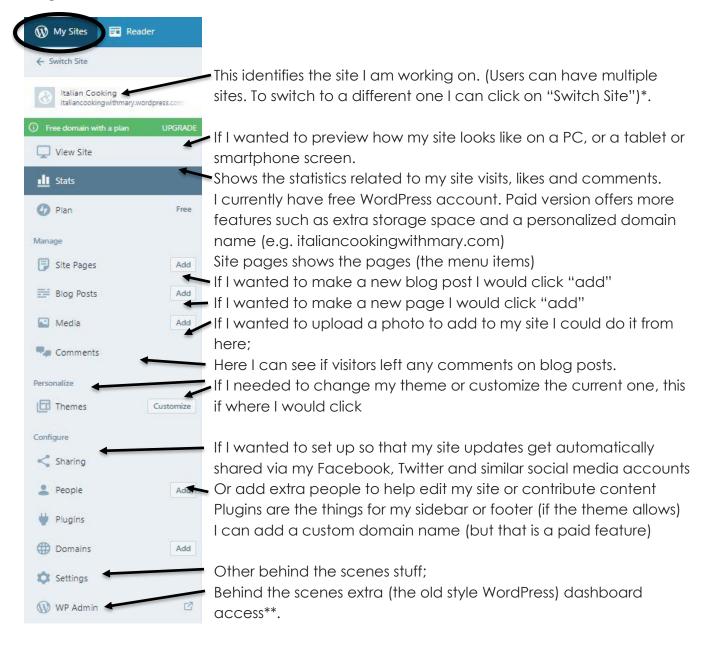

- \* If you are a first time user you will most likely not see this option. To add more sites I believe there should be a plus sign at the bottom of the dashboard allowing you to add an extra site.
- \*\* New users may not see this option listed, however it is still accessible by typing: <a href="mailto:yoursitename.wordpress.com/wp-admin">yoursitename.wordpress.com/wp-admin</a>

## **WP Admin**

Why use the old dashboard?

Well, it has some of the features that were not migrated into the new version. This dashboard is what you would typically encounter if you were working with WordPress.org.

## yoursitename.wordpress.com/wp-admin

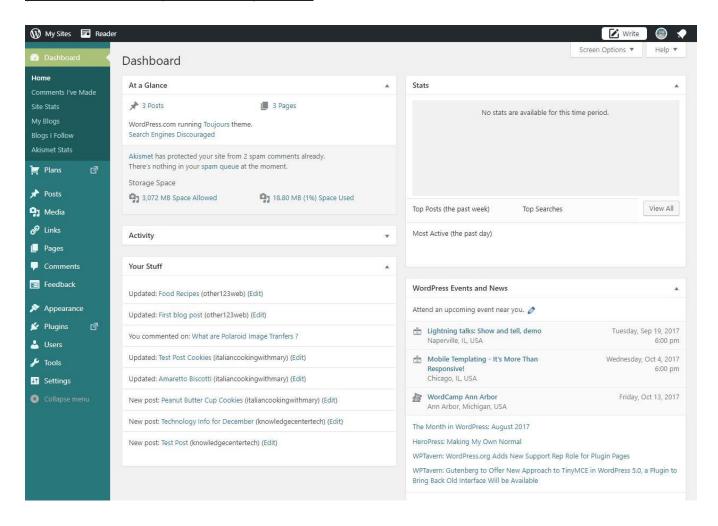

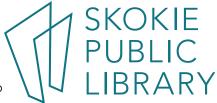

# **One Account Multiple Sites**

If I wanted to add an extra site to my account, or switch to work on a different site that I already created, I need to click on "**Switch Site**".

I can click on any of these sites in order to access their dashboard.

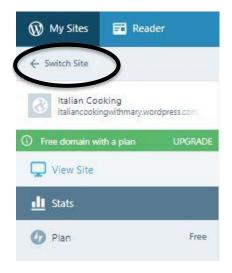

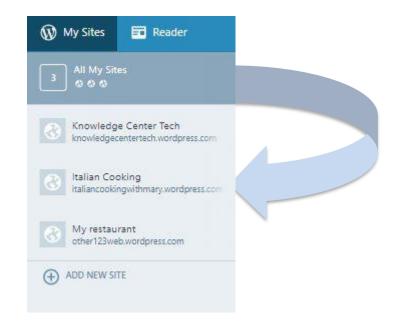

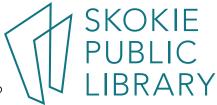

## Content

## New blog post:

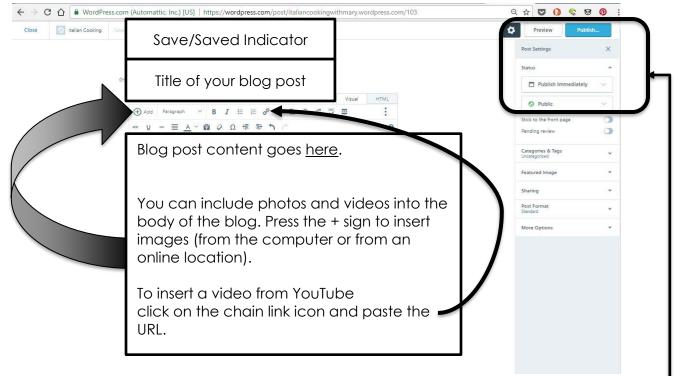

Once the title and the blog content is completed, the next step is to:

- save it as a draft in order to come back and add more content at a later time (actually
  the content auto-saves the post as a draft from the get go, so just closing the post
  would save it);
- publish immediately;
- schedule a post to show up at a later date and time;
- publish a post for administrators and editors to view the content when they are logged in:
- publish privately with a password-protected post so only the people who know the password can access your content.

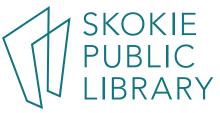

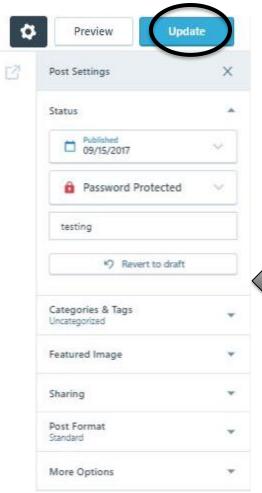

Make up a password for this particular post -- and do no forget to click "Publish" or "Update" if you are updating the post that was previously published.

Sample password

This is how the post ends up looking:

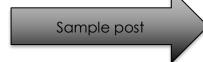

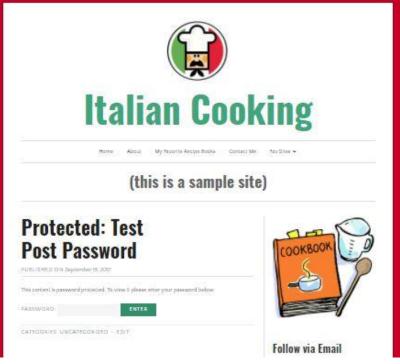

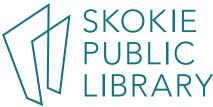

#### Ready to learn more?

### Online:

WordPress.com support:

https://en.support.wordpress.com/

WordPress tips (general):

https://learn.wordpress.com/

WordPress (different topics):

http://wordpress.tv/

Lynda.com (via library login): <a href="https://skokielibrary.info/resources/online-training-tutorials/">https://skokielibrary.info/resources/online-training-tutorials/</a> Search: "WordPress.com Essential Training"

Gale Courses (via library login: <a href="https://education.gale.com/l-skokiepl/SearchResults.aspx?SearchTerms=wordpress">https://education.gale.com/l-skokiepl/SearchResults.aspx?SearchTerms=wordpress</a>

This service offers a variety of other topics you can explore. Instruction takes form of online classes. You have to register ahead of time in order to participate.

#### Coursera:

https://www.coursera.org/learn/how-to-create-a-website

#### Udemy:

https://www.udemy.com/courses/search/?q=wordpress&price=price-free

Treehouse.com (via library login – advanced learners – request access):

https://skokielibrary.info/resources/online-training-tutorials/

Are you interested in the technical aspect of web development? Request access and check out "WordPress Development" section.

WordPress blogging tips:

https://dailypost.wordpress.com/blogging-university/

Hongkiat's (HKDC) WordPress tips (general):

http://www.hongkiat.com/blog/category/wordpress/

WPBeginner on Youtube:

https://www.youtube.com/user/wpbeginner

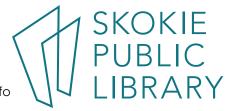

### **Books:**

## (Paper books)

"WordPress Web design for dummies" by Lisa Sabin-Wilson

"WordPress in easy steps" by Darryl Barlett

"Teach yourself visually WordPress" by George Plumley

"WordPress: the missing manual: the book that should have been in the box" by Matthew MacDonald

# (ebooks)

"Professional WordPress design and development" by Brad Williams, David Damstra, Hal Stern

"WordPress for beginners: How to create and set up your own website or blog using

WordPress" by Joseph Joyner

"Practical Web Design for Absolute Beginners" by Adrian W. West

Safari Books online (via library login)

https://skokielibrary.info/resources/research/technology-training/

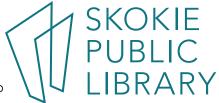